## タブレット端末 RW-T107 の OS 更新方法について (microSD 編)

(System Update ツールを使用して microSD メモリーカードから OS を更新する方法)

はじめに

タブレット端末 RW-T107 の OS の更新方法は、ご使用の OS のバージョンによって異なります。 ここでは、ご使用中の OS が以下のバージョンの場合について説明します。 OS のバージョン

 S9141 S0074 S1201091

※ご使用中の OS が上記バージョン以外の場合、本説明書に記載の方法では更新できません。別冊の説明書 「OS バージョン S9141、S0074、S1201091 以外の方へ タブレット端末 RW-T107/RW-T110 の OS 更新方法につ いて(microSD 編)」をご確認ください。この説明書は、シャープホームページ「法人のお客様へ」-「タブレット端 末 RW-T107/T110」の[ソフトウェアダウンロード]からダウンロードできます。

※OS のバージョンを確認する方法は、10 ページ≪OS のバージョンを確認する≫に掲載しています。作業を行う 前に OS のバージョンを確認してください。

注意事項 更新作業を実施される前に必ずお読みください。

・OS の更新はお客様の責任において実施してください。

・OS の更新は本説明書をよくお読みいただき実施してください。

・OS の更新を実施すると、お客様ご自身でインストールされたアプリケーションが使用できなくなる場合があり ます。

・OS の更新の際、万が一に備え、大切なデータは必ずバックアップ(\*)を行ってから実施してください。

(\*)画像、動画、音楽、文書などは、microSD メモリーカードに保存されています。各種 ID、設定情報、連絡先、 その他大切な情報は、あらかじめメモなどに控えをとって保管してください。お客様ご自身でダウンロードさ れたアプリケーションにつきましては、アプリケーションの開発元にお問い合わせください。

重要 更新作業を実施される前に必ずご確認ください。

#### ・OS の更新作業には以下の機器が必要です。

・パソコン:1 台

Windows<sup>®</sup> XP, Windows Vista<sup>®</sup>, Windows<sup>®</sup> 7 のどれかの Windows<sup>®</sup> OS が動作し、microSD メモリーカ ード(microSDHC メモリーカードを含む)の読み書きができ、ハードディスクに 1GB 以上の空き容量があ るパソコン。

#### ・microSD メモリーカードまたは microSDHC メモリーカード:1 枚

容量が 2GB~32GB の範囲で、フォーマット済み(\*1)の 1GB 以上の空き容量がある microSD メモリー カードまたは microSDHC メモリーカード。

(\*1)使用可能なフォーマットは以下のとおりです。

microSD メモリーカード FAT フォーマット(FAT16 フォーマット)

microSDHC メモリーカード FAT32 フォーマット

※この説明書では microSD メモリーカードと microSDHC メモリーカードを総称して microSD メモリーカ ードと表記しています。

※万が一に備え、ご使用中の microSD メモリーカードとは別の microSD メモリーカードを使用してくださ い。

#### ・あらかじめ OS 更新に必要なファイル(OS 更新用ファイル)をパソコンにダウンロードしてください。

OS 更新用ファイルは、シャープホームページ 「法人のお客様へ」-「タブレット端末 RW-T107/T110」 の[ソフトウェアダウンロード]からダウンロードできます。

重要 更新作業を実施される前に必ずご確認ください。 ・OS の更新を実行するときはタブレット端末に AC アダプターを接続して使用してください。 AC アダプターを接続していないとOSの更新はできません。 ・実行中は AC アダプターを抜かないでください。 OS の更新が正しく行えなくなり、タブレット端末が正常に動作しなくなる場合があります。 ・OS 更新中は microSD メモリーカードを抜かないでください。 OS の更新が正しく行えなくなり、タブレット端末が正常に動作しなくなる場合があります。 ※この説明書ではタブレット端末の電源が切られている(シャットダウン)状態からの操作を説明します。 ※この説明書での画面例は製品出荷時の(初期設定での)画面を使用します。このため、ご使用のタブレット 端末の画面とは異なる場合があります。ご使用のタブレット端末の画面に読み替えてください。 ※この手順書での画面例で表示している日時はサンプルであり実際の時間とは異なります。 ※OS の更新作業では、OS 更新用ファイルが入った microSD メモリーカードを使用します。このため、OS の更 新作業の前に、ご使用中の microSD メモリーカードは microSD メモリーカードスロットから取り出しておいてく ださい。 ※この説明書でのパソコンでの操作は Windows® 7 を例に記載しています。 Windows<sup>®</sup> XP や Windows Vista<sup>®</sup> をお使いの場合には、ご使用の Windows<sup>®</sup> OS での操作方法に読み替 えてご利用ください。 ·microSD, microSDHC は SD-3CLCC の商標です。

・Windows、Windows Vista は米国 Microsoft Corporation の米国およびその他の国における登録商標です。

作業の流れについて

タブレット端末の OS 更新作業は以下の流れで行います。

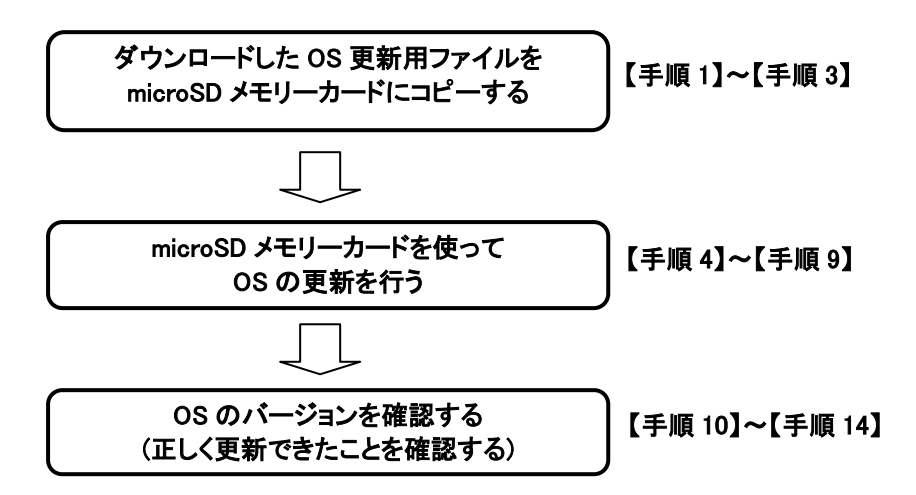

### ≪ダウンロードした OS 更新用ファイルを microSD メモリーカードにコピーする≫ 重要:ここではパソコンを使って操作を行います。

【手順 1】パソコンでダウンロードした OS 更新用ファイルの内容を確認します。

OS 更新用ファイルは以下のようなファイル名です。

· RWT107 xxxxxxxx.zip [x の箇所には OS のバージョンを示す文字が入る])

ダウンロードした OS 更新用ファイルを開いて(解凍して)、以下のファイルが表示されることを確認してください。

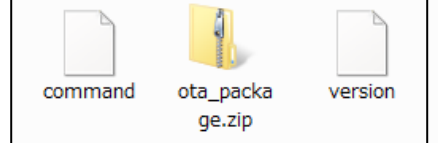

【手順 2】OS 更新用ファイルを microSD メモリーカードにコピーします。

パソコンの microSD メモリーカードスロットに microSD メモリーカードを挿入し、【手順1】で表示されたファイルを すべて microSD メモリーカードのルート([ドライブ名]:\)フォルダーにコピーします。

コピーすると microSD メモリーカードには以下のファイルができあがります。

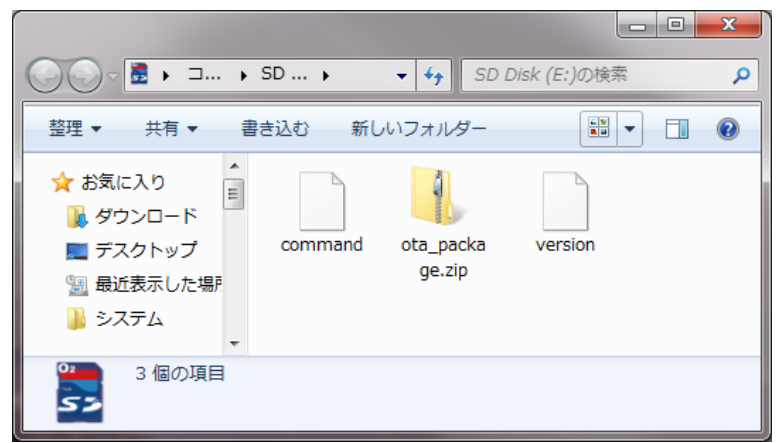

(これは microSD メモリーカードスロットが E ドライブであり、

フォーマット直後の microSD メモリーカードにファイルをコピーした場合の画面例です)

【手順 3】パソコンから microSD メモリーカードを取り出します。

パソコンで microSD メモリーカードの「取り出し」操作を行って、microSD メモリーカードスロットから microSD メモ リーカードを取り出します。

これでパソコンでの操作は終了です。

次に、この microSD メモリーカードを使ってタブレット端末での操作を行います。

### ≪microSD メモリーカードを使って OS の更新を行う≫ 重要:ここからタブレット端末を使って操作を行います。

【手順 4】タブレット端末に AC アダプターと microSDメモリーカードを取り付けます。

①タブレット端末に AC アダプターのケーブルを接続し、AC アダプターを電源コンセントに差し込みます。 ②microSD メモリーカードスロットに【手順 2】で作成した microSD メモリーカードを取り付けます。

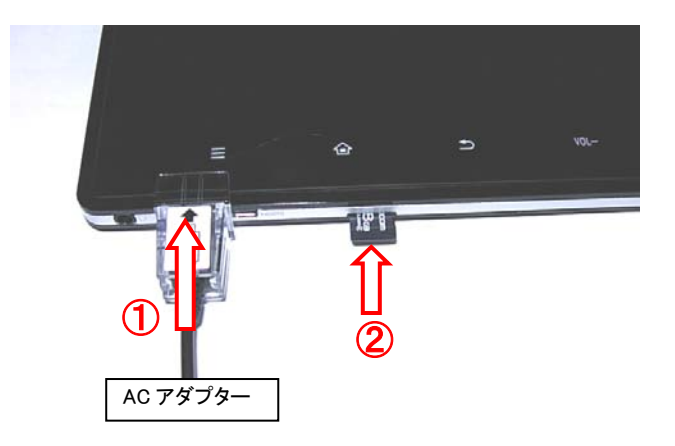

【手順 5】タブレット端末の右側にある電源スイッチを押してタブレット端末の電源を入れます。

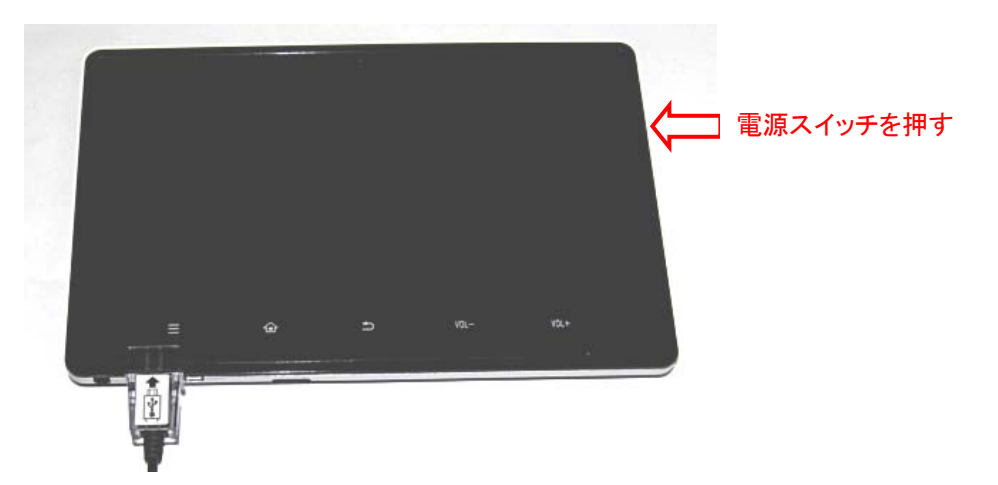

※タブレット端末が起動するまでには少し時間がかかる場合があります。画面が表示されるまでは操作しない でください。

※タブレット端末のバッテリー電圧が少ない(十分に充電できていない)場合、画面を表示しないことがあります。 このときは、タブレット端末に AC アダプターを接続したまま、しばらく充電を行ったあとで電源スイッチを押してく ださい。

タブレット端末が起動すると、以下の画面が表示されます。 <タブレット端末の画面>

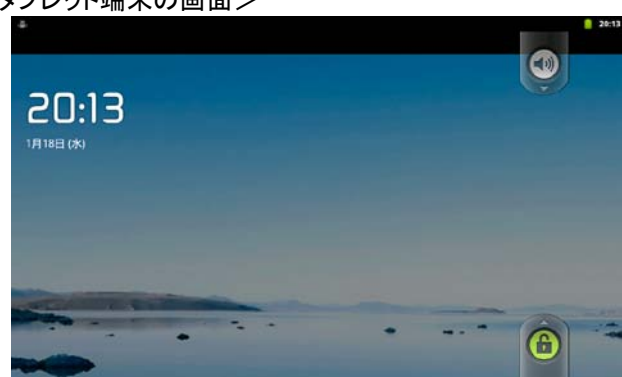

※これは製品出荷時の(初期設定での)状態で使用されている場合の画面です。 ご使用のタブレット端末の設定によっては異なる画面を表示する場合があります。

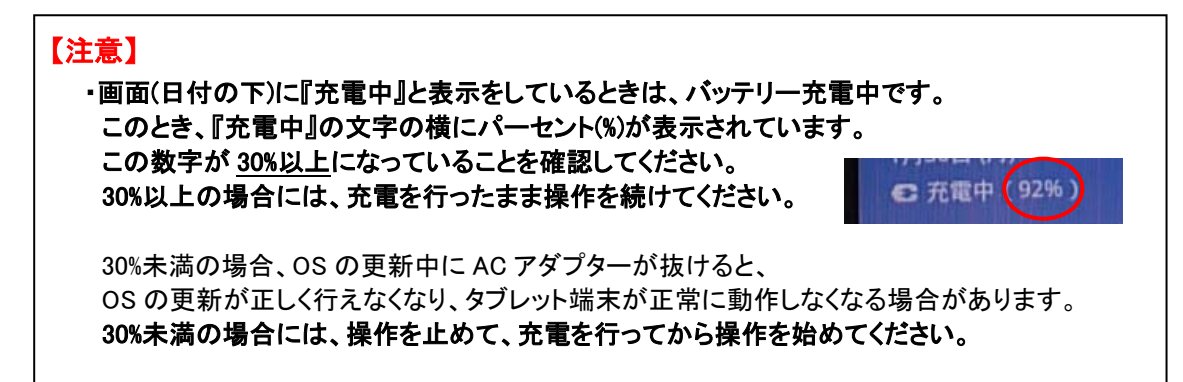

#### 【手順 6】タブレット端末のタッチパネルロックを解除します。

タッチパネルロックはタッチパネルロックアイコンを上方向にドラッグすることで解除できます。

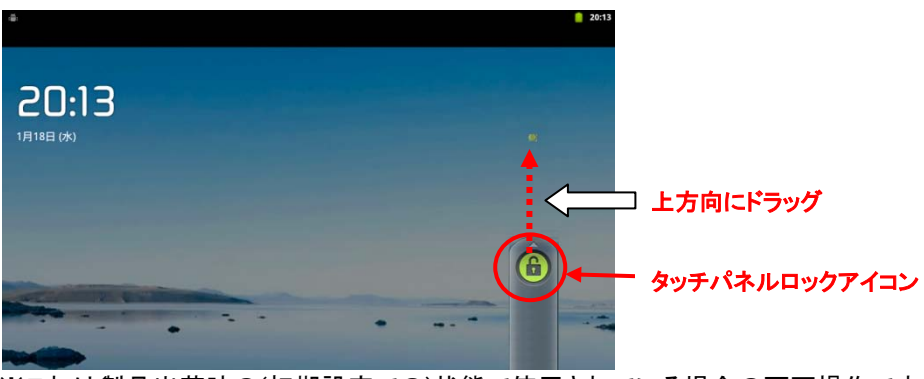

※これは製品出荷時の(初期設定での)状態で使用されている場合の画面操作です。 ※ご使用のタブレット端末の設定によっては異なる画面操作になる場合があります。 ご使用のタブレット端末の操作方法でロックを解除してください。

※通常のご使用環境でパスワードが設定されている場合、 パスワード入力画面が表示されますのでパスワードを入力してください。 ロックが解除されると以下の画面が表示されます。

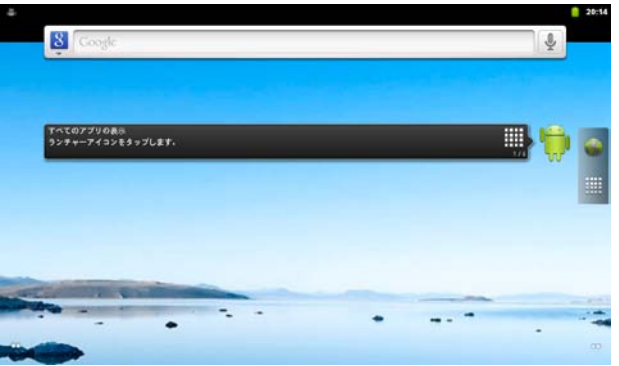

【手順 7】タブレット端末の画面でランチャーアイコンをタップします。

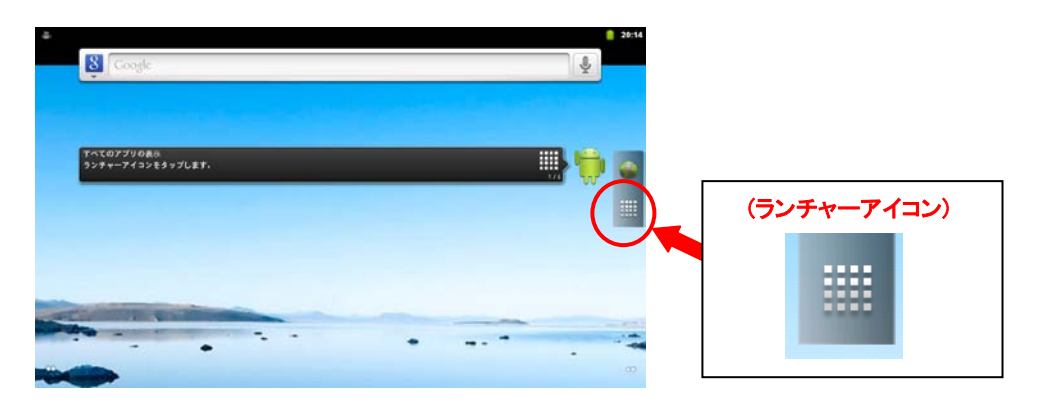

ランチャーアイコンをタップすると、アプリケーション一覧が表示されます。

【手順 8】アプリケーション一覧から SystemUpdate アイコンをタップします。

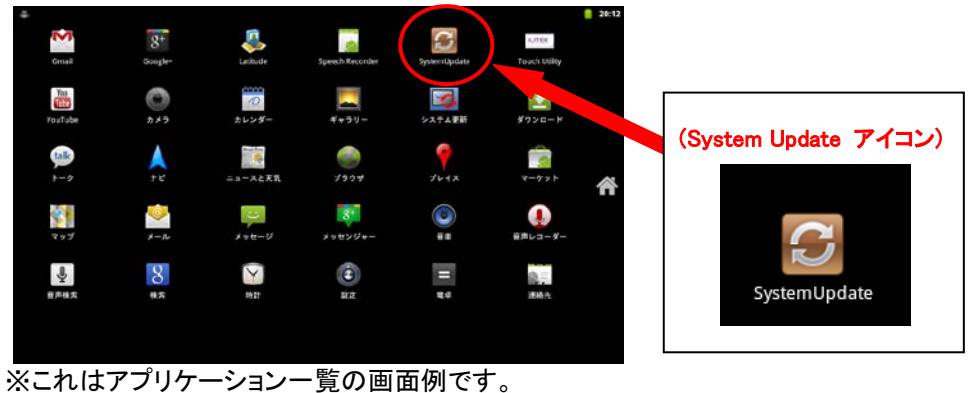

登録されているアプリケーションによっては System Update アイコンが表示されている位置が

 異なる場合があります。ご使用のタブレット端末のアプリケーション一覧から System Update アイコンを探してタップしてください。

System Update アイコンをタップすると System Update アプリケーションの画面が表示されます。

【手順 9】 System Update アプリケーションの画面で[Update]をタップします。

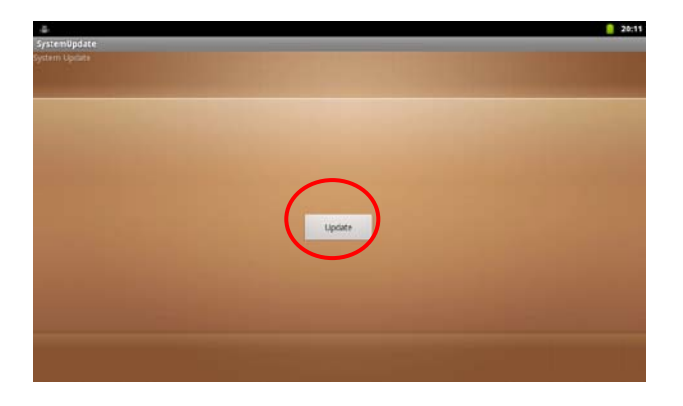

タブレット端末が自動的に再起動して、OS の更新が実行されます。

タブレット端末が再起動すると以下の画面が表示されます。

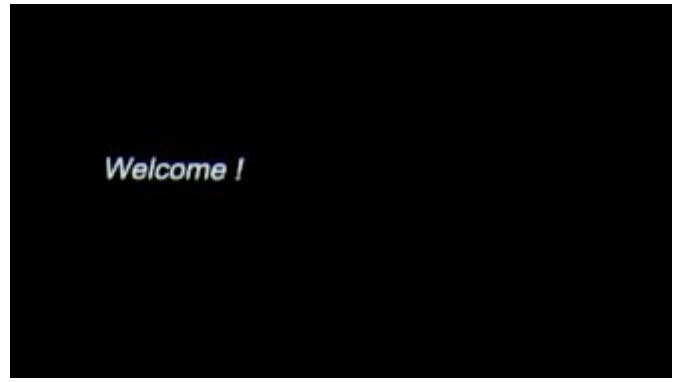

OS を更新しているときは以下の画面が表示されます。

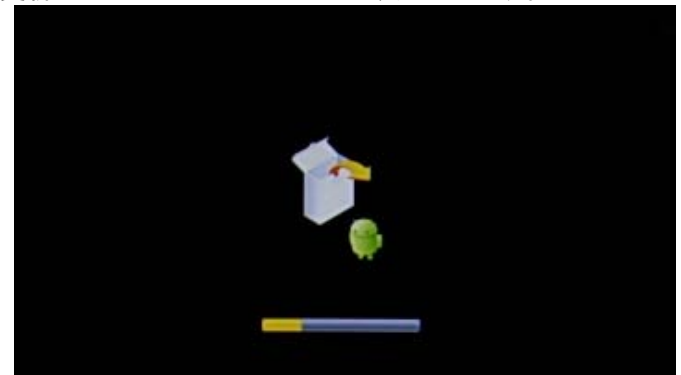

画面下の黄色のバーが右端まで移動すると OS の更新は終了です。 タブレット端末が自動的に再起動されます。

<終了時の画面>

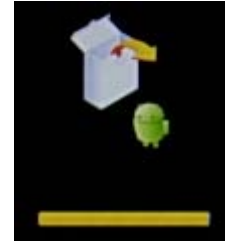

## 【注意】

OS の更新に失敗した場合、右の画面が表示されます。 この画面が表示されたら、電源スイッチを 10 秒以上押し続けて 電源を切って、【手順1】から操作をやり直してください。

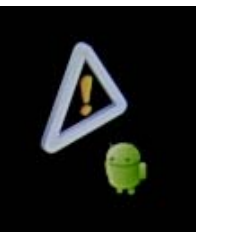

※microSD メモリーカードが microSD メモリーカードスロットに 正しく挿入されていない場合、または、microSD メモリーカードが タブレット端末で使用できない(タブレット端末が microSD メモリーカードを認識しない)場合 でも右の画面が表示されます。

※何度やり直してもこの画面が表示される場合、OS 更新用ファイルが正しくダウンロードでき ていない可能性があります。このときは、もう一度、ホームページから OS 更新用ファイルをダ ウンロードして、【手順1】から操作をやり直してください。

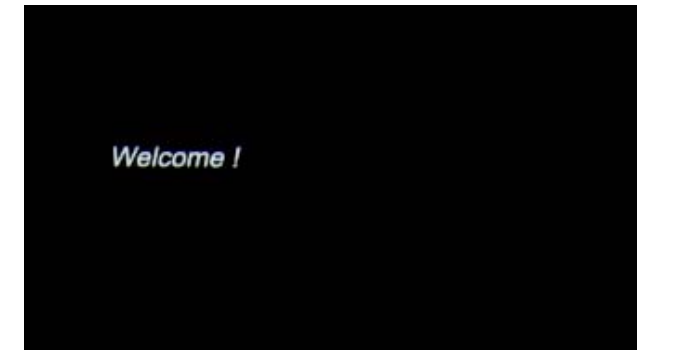

## 【注意】

更新内容に、タッチパネルファームウェアの更新が含まれる場合、 上記「Welcome!」表示の後、 自動的にタッチパネルファームウェア更新画面(下図)に移行します。

## タッチパネルの更新

新しいタッチパネルファームウェア が見つかりました。 タッチパネルの更新を開始します。

タッチパネルファームウェア更新に関する説明は、 この説明書の 13 ページをご参照ください。

タブレットが正常に起動すると、以下の画面が表示されます。

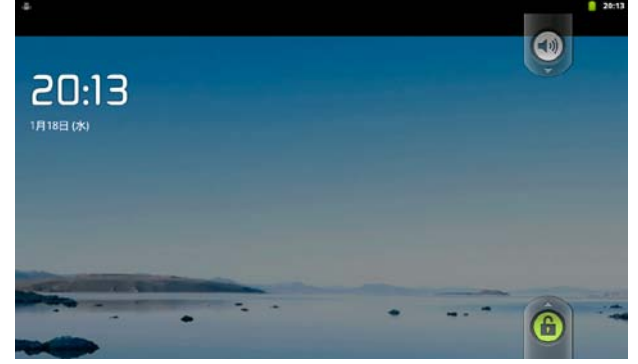

- これで OS の更新は終了です。
- 最後に、タブレット端末で OS のバージョンの確認を行います。

## ≪OS のバージョンを確認する≫

【手順 10】タッチパネルロックアイコンを上方向にドラッグしてタブレット端末のタッチパネルロックを解除します。

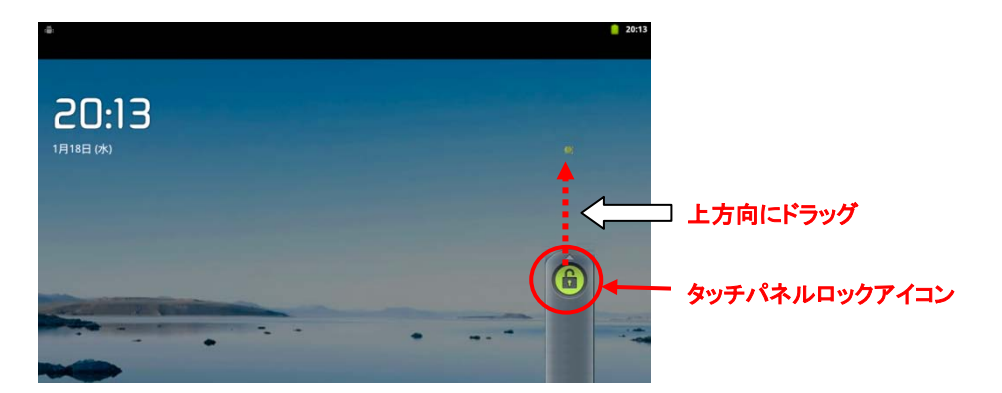

※通常のご使用環境でパスワードが設定されている場合、 パスワード入力画面が表示されますのでパスワードを入力してください。

ロックが解除されると以下の画面が表示されます。

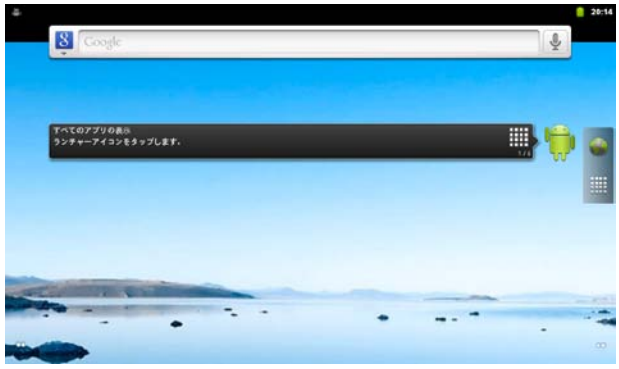

【手順 11】タブレット端末の左下のメニューキーをタップして、メニュー画面を表示します。

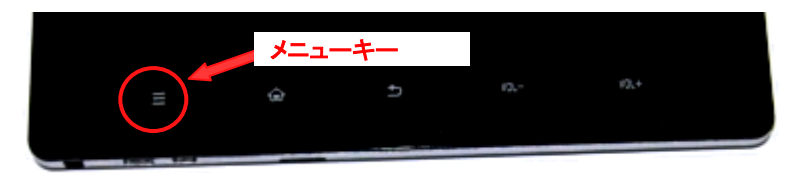

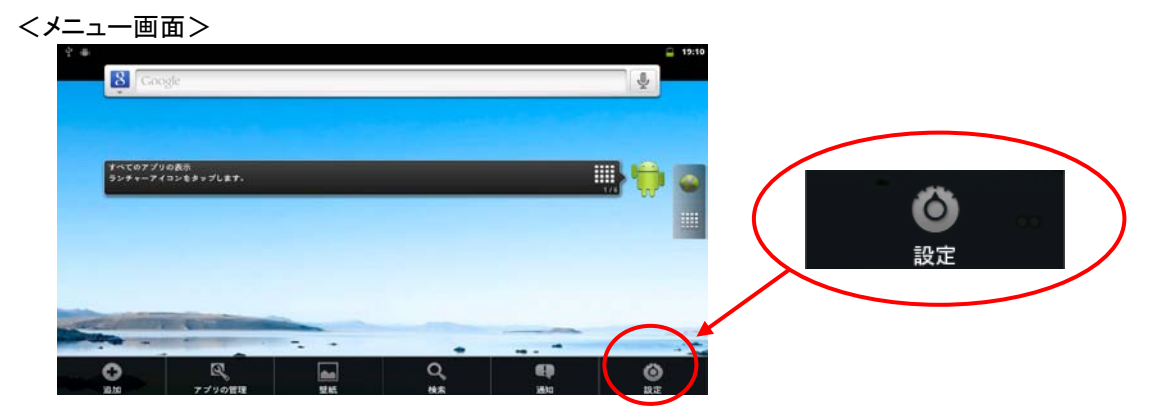

『設定』をタップすると設定メニューが表示されます。

【手順 13】設定メニューで画面をフリックし、『端末情報』をタップします。 ※『端末情報』は設定メニューの最後にあります。

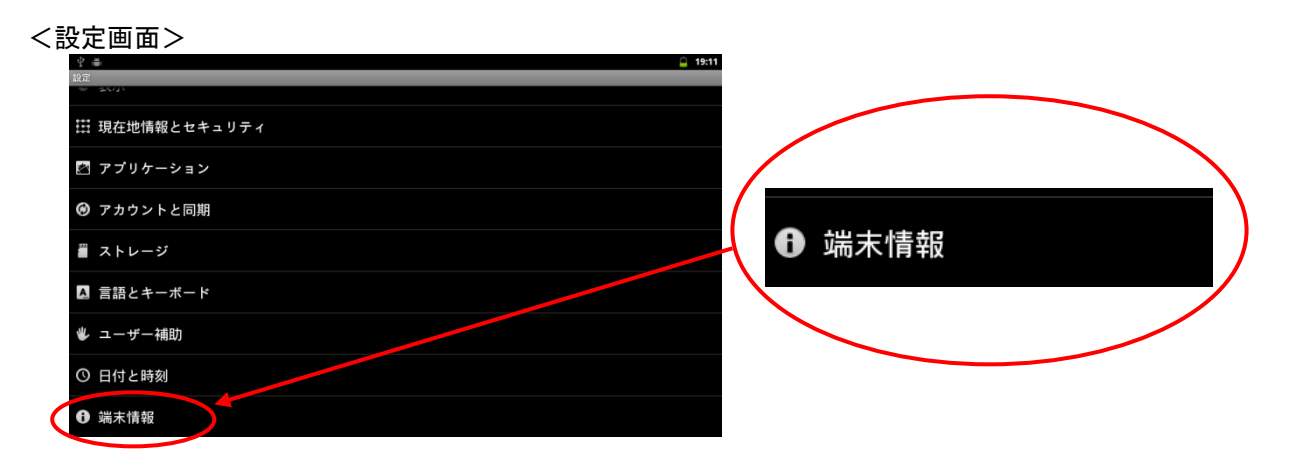

画面に端末情報が表示されます。 端末情報の最下部にある「ビルド番号」が、お使いのタブレット端末の OS のバージョンです。

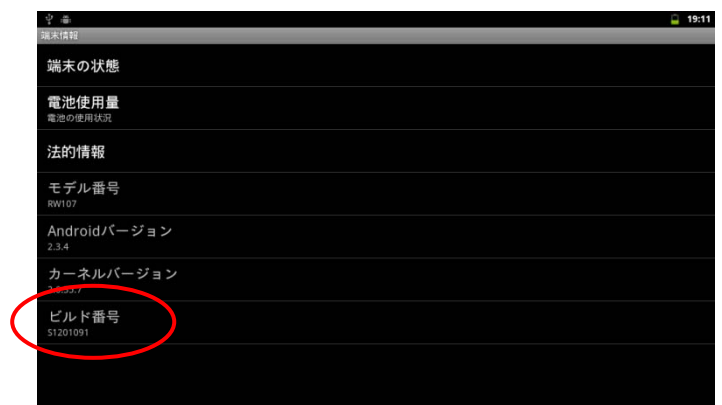

≪OS のバージョン≫

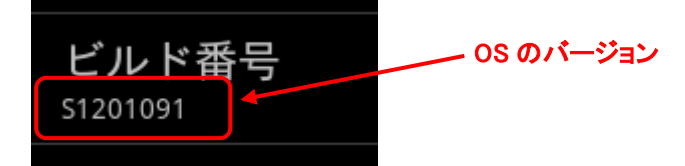

※この表示は画面例です。

実際の画面ではお使いのタブレット端末の OS のバージョン番号が表示されます。

### タブレット端末の OS のバージョンが、ダウンロードした OS 更新用ファイルのファイル名に記載されたバージョンと同 じであることを確認してください。

更新用ファイルは以下のようなファイル名です。

・ RWT107\_xxxxxxxx.zip [x の箇所の文字が OS のバージョン]

#### 異なったバージョンが表示されている場合には、OS の更新ができていない可能性があります。

この場合、タブレット端末の電源を切って(【手順 14】を行って)、【手順 1】から操作をやり直してください。

※何度やり直しても異なったバージョンが表示される場合、OS 更新用ファイルが正しく ダウンロードできていない可能性があります。このときは、タブレット端末の電源を切っ て、もう一度、ホームページから OS 更新用ファイルをダウンロードした後、【手順1】か ら操作をやり直してください。

【手順 14】タブレット端末の電源を切って操作を終了します。

①タブレット端末の電源スイッチを 3 秒以上押します。(メニューが表示されます) ②[電源を切る]をタップします。 ③[OK]をタップします。 ④表示が消えて電源が切れていることを確認して、microSD メモリーカードを取り外します。

これで、OS の更新作業はすべて終了です。

※ご使用中の microSD メモリーカードがある場合には microSD メモリーカードを取り付けてからご使用ください。

## タッチパネルファームウェアの更新について

#### ここでは、OS 更新の内容にタッチパネルファームウェアの更新が含まれる場合の画面遷移について説明します。

#### 【注意事項】

Ī

・タッチパネルファームウェアの更新は、タブレット端末を机の上など安定した場所に置き実施してください。

・画面に AC アダプターのケーブルなどが被らないようにし、お客様ご自身もタブレット端末から 30cm 以上離れて実施してください。

【手順 1】「Welcome!」が表示された後、自動的に以下の画面が表示されます。

## タッチパネルの更新

電池残量が少ない、もしくは、ACケーブルが接続さ れていないため、タッチパネルを更新することができ ません。 十分に充電し、ACケーブル接続後、再起動してくだ さい。

10秒間電源キーを押して終了してください。

# 【注意】

電池残量が少ない、若しくは AC アダプターが接続されていない 場合、以下の画面が表示されます。

## タッチパネルの更新

電池残量が少ない、もしくは、ACケーブルが接続さ れていないため、タッチパネルを更新することができ ません。 十分に充電し、ACケーブル接続後、再起動してくだ さい。

10秒間電源キーを押して終了してください。

画面の指示に従い、タブレット端末を再起動してください。

【手順 2】以下の画面が表示され、タッチパネルファームウェアの更新を開始します。 10 秒後に手順 3 の画面に進みます。

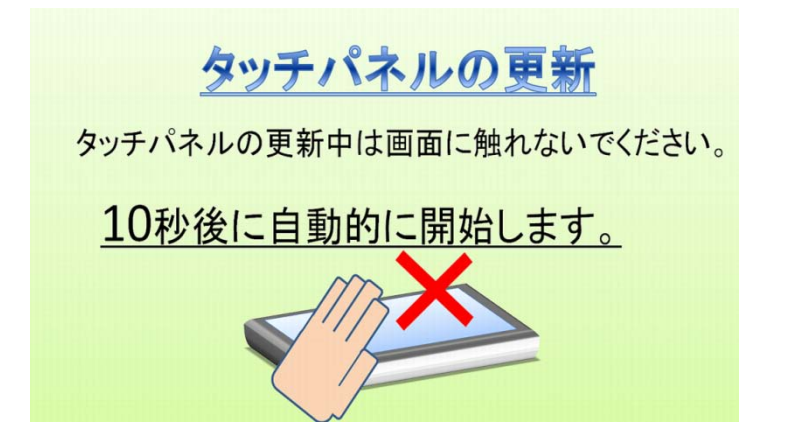

【手順 3】タッチパネルファームウェアの更新中に以下の画面が表示されます。 更新が完了するまでしばらくお待ちください。

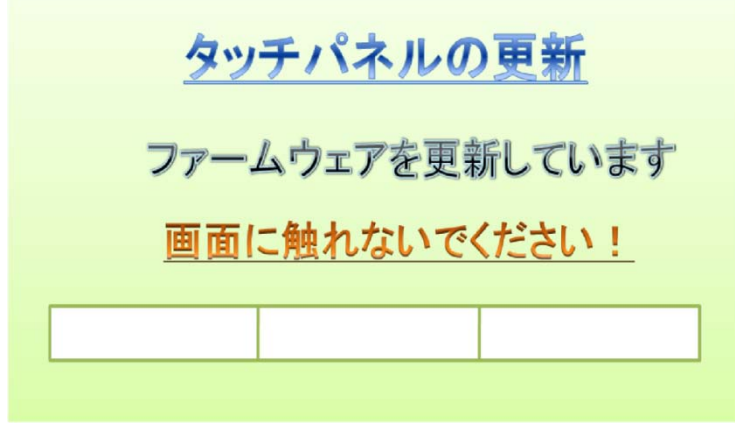

※タッチパネルファームウェアの更新中は、画面に触れないでください。

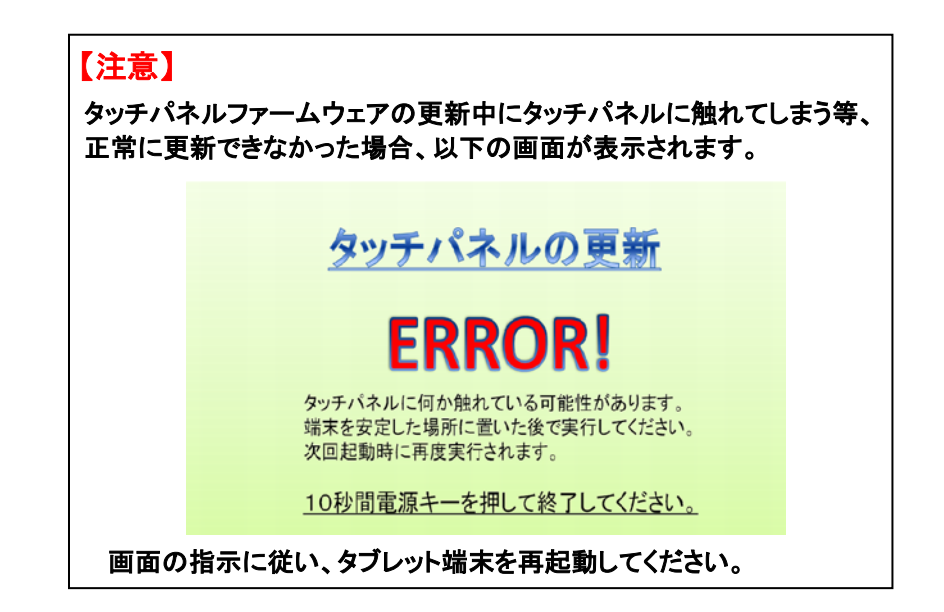

【手順 4】タッチパネルファームウェアの更新が正常に完了すると、以下の画面が表示されます。

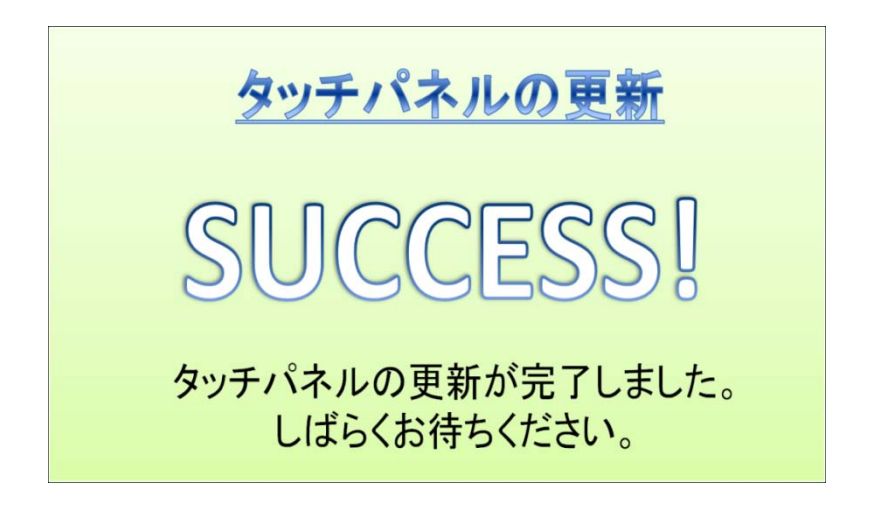

タッチパネルファームウェアの更新終了後、自動的に手順 5 の画面に進みます。

【手順 5】以下の画面が表示されます。

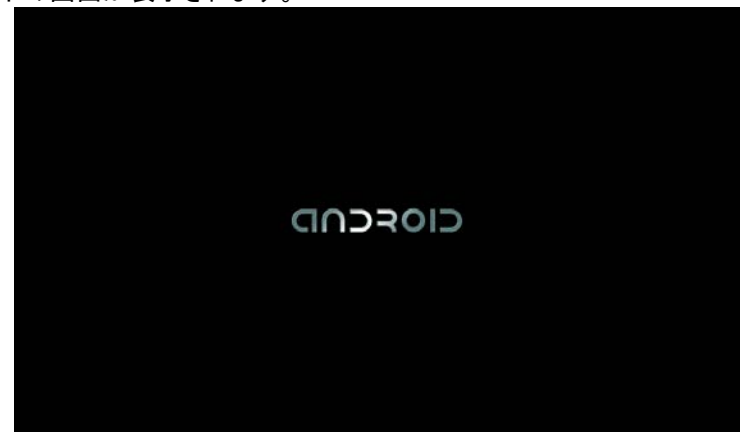

タブレット端末が正常に起動すると、以下の画面が表示されます。<br>- ネネ

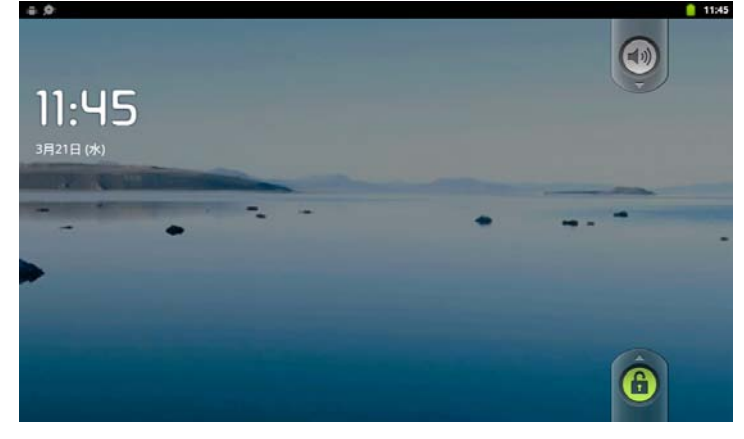

これでタッチパネルファームウェアの更新は終了です。

タブレット端末 RW-T110/T107 総合解説書【別冊】 OS 更新手順書 2012 年 5 月 第 1.0 版発行 2012 年 8 月 第 1.1 版発行 シャープ株式会社 ビジネスソリューション事業推進本部 システム機器事業部 〒639-1186 奈良県大和郡山市美濃庄町 492 番地

本書は改良のため、事前に予告無く内容の一部が変更されることがあります。